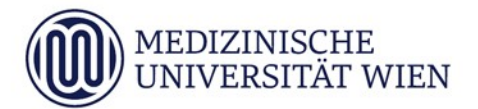

Medizinische Universität Wien

Forschungsservice International Office for Student & Staff Affairs

Spitalgasse 23, 1090 Wien T: +43 (0)1 40160-21023 [internationalmobility@](mailto:xyz@meduniwien.ac.at) [meduniwien.ac.at](mailto:xyz@meduniwien.ac.at) [www.meduniwien.ac.at/](http://www.meduniwien.ac.at/) internationalmobility

Hofrat Dr. Human Salemi Hochschulkoordinator für Internationale Mobilitätsprogramme

# ANTRAGSTELLUNG ÜBER MOBILITY ONLINE

Ab November 2019 erfolgt die Antragstellung für eine Mobilität ausschließlich über das Online Tool Mobility Online. Sie finden den Link zur Anmeldung im Bereich MOVE TO IMPROVE - RAHMENBEDINGUNGEN auf Website des International Office unter [Antragstellung.](https://mobility.univie.ac.at/mobility/BewerbungServlet?identifier=WIEN01&amp%3Bkz_bew_pers=S&amp%3Bkz_bew_art=OUT&amp%3Baust_prog=SMP&amp%3Bsprache=de)

# Was ist Mobility Online?

Mobility Online ist ein Online-Mobilitätsmanagement-Programm, in dem von der Antragstellung bis zum Aufenthaltsende alle notwendigen Schritte zur Abwicklung Ihrer Bewerbung abgebildet werden. Dies beginnt mit der Online-Antragstellung und endet mit dem Upload der Abschlussdokumente. Jede/r BewerberIn hat einen eigenen Workflow, der Schritt für Schritt durchlaufen wird – so sehen Sie immer, in welchem Schritt Sie sich gerade befinden und was noch zu tun ist.

# Login über die Website des International Office

Der Login zur Antragstellung über Mobility Online erfolgt mit UserID und Passwort Ihres MedCampus Accounts. Durch den Login mit Ihrem Studierendenaccount werden für den Auslandsaufenthalt benötigte persönliche und studienbezogene Daten direkt aus MedCampus importiert, sodass Sie diese nicht erneut eingeben müssen.

Wenn Sie dem angegebenen Link über die Website des International Office folgen, werden Sie zur Eingabe Ihrer MedCampus Userdaten aufgerufen. Der Login erfolgt über ein

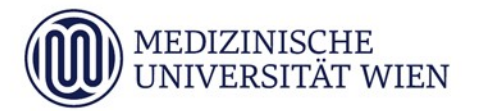

Zugriffsprotokoll, das Mobility Online den Zugriff auf Ihre Daten ermöglicht. Über diese zusätzliche Shibboleth-Authentifizierung wird die Sicherheit Ihrer Daten gewährleistet.

## • Anlegen einer Bewerbung

Wählen Sie hierzu den Link zu dem gewünschten Austauschprogramm aus. Nach dem Login können Sie eine Bewerbung für eine Mobilität anlegen.

#### ACHTUNG:

Bitte legen Sie in Mobility Online für FREE MOVER-Aufenthalte im 5. Studienjahr immer nur EINE FREE MOVER-Bewerbung für Ihren kompletten Auslandsaufenthalt (= 1 Semester oder ein Studienjahr!) und KEINE Einzeltertiale an!

Sie müssen nun das Bewerbungsformular vollständig ausfüllen. Wenn Sie alle Felder ausgefüllt haben, klicken Sie auf "Bewerbung anlegen". Sie erhalten nun per Email eine Registrierungsbestätigung. Loggen Sie sich mit dem im Email angegebenen Link in Mobility Online ein, um Ihre Bewerbung zu vervollständigen.

# • Bewerbung im Workflow vervollständigen

Nach dem Login über den Registrierungslink sehen Sie Ihren Bewerbungs-Workflow, der Ihnen einen Überblick über sämtliche notwendige Schritte gibt, die vor, während und nach dem Auslandsaufenthalt zu erledigen sind.

Sie können nun Ihre Bewerbung vervollständigen und Ihre Bewerbungsdokumentehochladen:

- Kontrollieren bzw ergänzen Sie die aus MedCampus übermittelten Daten.
- Vervollständigen Sie die Angaben zu Ihrer geplantenMobilität.

#### UploadderAntragsdokumente:

Beachten Sie beim Upload Ihrer Antragsdokumente bitte die jeweils erlaubten Dateiformate. Die Dateinamen dürfen inklusive Dateiendung maximal 50 Zeichen lang sein.

Nach Fertigstellung und Abschicken der Bewerbung erhalten Sie eine Eingangsbestätigung mit weiteren Informationen.

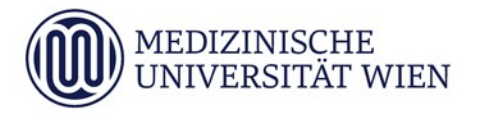

# Weitere Workflow-Schritte

Bitte beachten Sie, dass die gesamte Abwicklung Ihres Auslandsaufenthalts von Seiten der Medizinischen Universität Wien über Mobility Online erfolgt.Daher gibt es in Ihrem Workflow folgendeSchritte:

#### • Bewerbungsstatus

Nach Eingang wird Ihre Bewerbung geprüft. Über das Ergebnis der Prüfung werden Sie per Email informiert, außerdem können Sie den Bewerbungsstatus auch jederzeit im Workflow einsehen. Sollten Ihre Bewerbungsunterlagen unvollständig oder fehlerhaft sein, erhalten Sie ein entsprechendes Email mit einem Verbesserungsauftrag.

## • Aufenthaltsdaten ändern

Sollten sich Ihre Aufenthaltsdaten ändern, müssen diese Änderungen in Mobility Online erfasst werden: dazu informieren Sie bitte das IO! Bitte beachten Sie, dass sich durch eine Änderung von ERA SMUS-Aufenthaltsdaten gegebenen falls auch die Höhe des Förderungsbetrags ändern kann. Detaillierte Informationen dazu finden Sie auf der Website des International Office unter:

[https://www.meduniwien.ac.at/web/studierende/internationa](https://www.meduniwien.ac.at/web/studierende/international/mobilitaetsprogramme/erasmus-plus/) [l/mobilitaetsprogramme/erasmus-plus/](https://www.meduniwien.ac.at/web/studierende/international/mobilitaetsprogramme/erasmus-plus/)

#### • Verlängerungsantrag stellen

Ein ERASMUS Aufenthalt kann einmalig verlängert werden. Im Fall beabsichtigter Verlängerungen informieren Sie bitte umgehend das IO.

Den Antrag auf Verlängerung wickeln Sie in Mobility Online ab, wo Sie auch die dafür notwendigen Dokumente erstellen, ausdrucken und hochladen können. Informationen dazu finden Sie auf der Webseite des International Office unter: https://www.meduniwien.ac.at/web/studierende/internationa [l/mobilitaetsprogramme/erasmus-plus/verlaengerung-des](https://www.meduniwien.ac.at/web/studierende/international/mobilitaetsprogramme/erasmus-plus/verlaengerung-des-aufenthalts/)[aufenthalts/](https://www.meduniwien.ac.at/web/studierende/international/mobilitaetsprogramme/erasmus-plus/verlaengerung-des-aufenthalts/)

Bei beabsichtigter Verlängerung eines FREE MOVER- oder KOOPERATIONS-Aufenthaltes wenden Sie sich innerhalb der vorgesehen Fristen direkt an das International Office der MedUni Wien

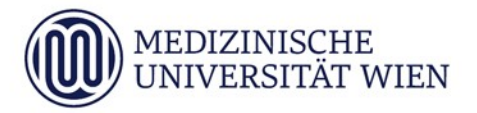

### • Nach dem Aufenthalt

Alle notwendigen Dokumente, die nach dem Aufenthalt benötigt werden, können direkt in Mobility Online erstellt, ausgedruckt und hochgeladen werden. Informationen dazu finden Sie auf der Website des International Office unter[:](https://www.meduniwien.ac.at/web/studierende/international/bewerbung-anerkennung-unterlagen/) [https://www.meduniwien.ac.at/web/studierende/internationa](https://www.meduniwien.ac.at/web/studierende/international/bewerbung-anerkennung-unterlagen/) [l/bewerbung-anerkennung-unterlagen/](https://www.meduniwien.ac.at/web/studierende/international/bewerbung-anerkennung-unterlagen/)

## ERASMUS-Nominierungsdatenbank Students Online des Österreichischen Austauschdienstes OeAD BEI ERASMUS-AUFENTHALTEN MIT START BIS 01.09.21:

Bitte beachten Sie:

Neben Mobility Online gibt es auch die Datenbank Students Online, über die bei Erasmus-Aufenthalten mit Start bis 01.09.21 die Auszahlung des ERASMUS Mobilitätszuschusses abgewickelt w ird.

Hierzu ist jeweils eine separate Registrierung notwendig, über die Sie informiert werden: Die Accounts von Mobility Online und Students Online hängen nicht zusammen!